# オービスライブ ダウンロード マニュアル

# **サイバーナビ (2016 年 -2018 年発売モデル)向け**

# 対象 サイバーナビ(2018 年モデル) AVIC-CL902/CW902/CZ902/CE902/CZ902XSシリーズ サイバーナビ(2017 年モデル) AVIC-CL901/CW901/CZ901/CE901シリーズ AVIC-CW700Ⅱ /CZ700Ⅱ サイバーナビ(2016 年モデル) AVIC-CL900/CW900/CZ900/CE900 シリーズ AVIC-CW700/CZ700

※ AVIC-CL900/CW900/CZ900 シリーズはプログラムバージョン:2016年11月 版(1.24)以上へのアップデートが必要です。

# **目次**

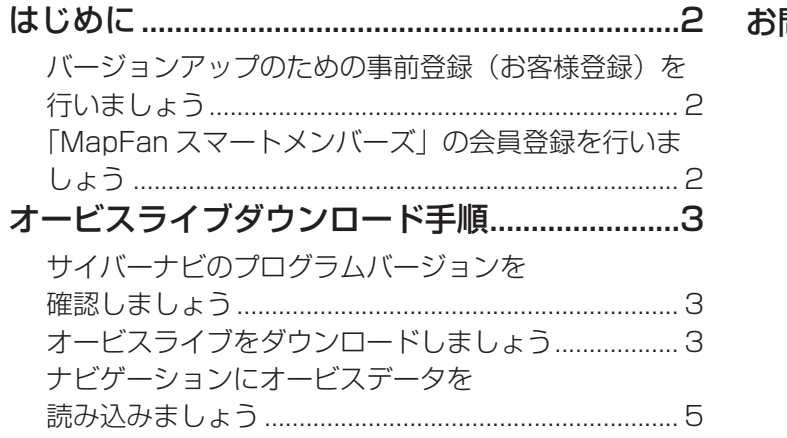

[お問い合わせ..........................................................7](#page-6-0)

# <span id="page-1-0"></span>**はじめに**

900/901/902 系のオービスライブのダウンロード方法はパソコンによる方法と iPhone またはスマートフォンによる方法の 2 種 類があります。

このマニュアルではパソコンでのダウンロード方法について説明します。 iPhone またはスマートフォンのダウンロード方法は、[専用アプリ「スマートアップデート for カロッツェリア」](https://www.mapfan.com/smart/)のサイトをご覧 ください。

※ 700 系のオービスライブのダウンロード方法はパソコンによる方法のみとなります。

オービスライブを使用いただくにはバージョンアップのための事前登録 (お客様登録)および「MapFan スマートメンバーズ」への 会員登録(有料)が必要となります。

### **バージョンアップのための事前登録(お客様登録)を行いましょう**

- パイオニアホームページ「[オーナーズリンク」](https://car-users.pioneer.jp/)へアクセスし、お客様登録と商品登録を行います
- 2 商品登録完了後、引き続き「MapFan」サイトに移行し、MapFan 会員登録(無料)を行います
- 3 取得した MapFan 会員 ID とお使いのナビゲーションとの連携登録を行います

上記の事前登録方法については、バージョンアップ [スタートアップガイド](http://pioneer.jp/support/manual/manual_pdf.php?m_id=13943)の P.4 ~ P.14 までを参照してください。

### **「MapFan スマートメンバーズ」の会員登録を行いましょう**

- [「MapFan スマートメンバーズ](https://sp.mapfan.com/mfpi/view/)」のサイトへアクセスします
- 「優待コードを使用して会員登録」、または「会員登録」をクリックします

※ カーナビ本体に「MapFan スマートメンバーズ最大 1 年間無料ご優待券」が同梱されています。 次ページの優待コード入力画面で、優待コードを入力してください。

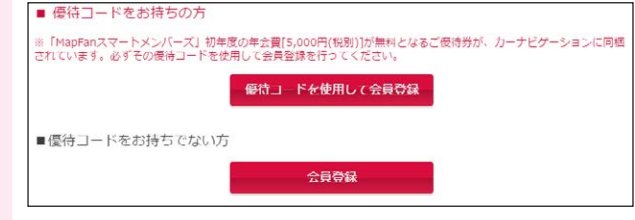

3 MapFan 会員 ID とパスワードを入力してログインします

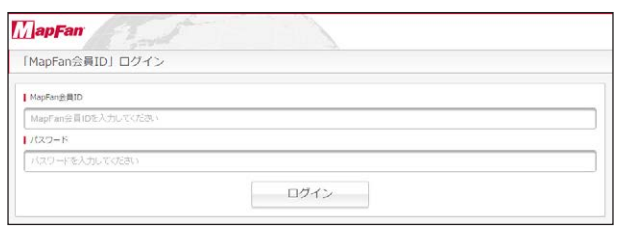

- ▲ 内容を確認して[登録]を選択します
- 5 クレジットカード情報を入力します

▼

以上で「MapFan スマートメンバーズ」の会員登録は完了です。

# <span id="page-2-0"></span>**オービスライブダウンロード手順**

#### ご用意いただくもの

市販の SD メモリーカード ※ 使用可能な SD カードについては、「[ユーザーズガイド」](http://pioneer.jp/support/manual/navi/16cyber/?section=661
)を参照ください。 ※ SD メモリーカードは事前にフォーマットすることを推奨いたします。 ※ あらかじめ、SD メモリーカードの書込防止を解除してください。

## **Step 1 サイバーナビのプログラムバージョンを確認しましょう**

※ Step1 は、AVIC-CL900/CW900/CZ900 シリーズの方のみ行ってください。それ以外のモデルをご利用の方は、Step2 に進 んでください。

ご使用のサイバーナビのプログラムバージョンを確認します。 確認方法については、以下の URL をご覧ください。

http://pioneer.jp/car/dl/16cyber/confirm.php

バージョンが 2016 年 11 月版(1.24)未満の場合は、サイバーナビ本体のプログラムをアップデートします。上記の URL より、 引き続きアップデートの手順に進んでください。

## **Step 2 オービスライブをダウンロードしましょう**

- 1 インターネットに接続したパソコンを使って、[「オーナーズリンク](https://car-users.pioneer.jp/)」にアクセスします
- 2 「事前登録」で登録した「オーナーズリンク」のお客様 ID( メールアドレス)、パスワードで ログインします

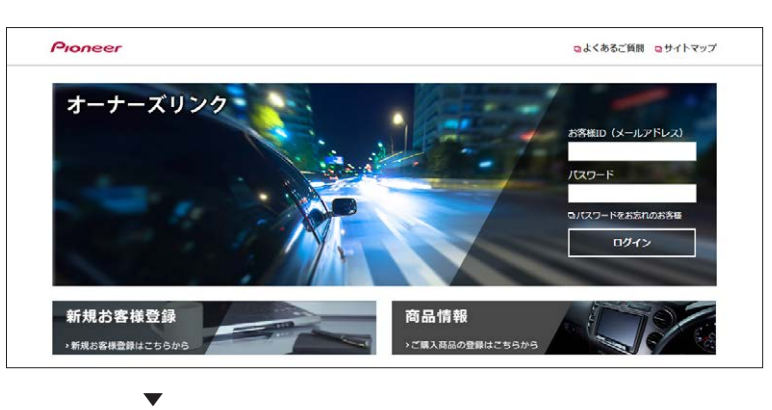

お客様メニュー画面が表示されます。

3 [ カーナビバージョンアップ(地図・オービス)] をクリックします

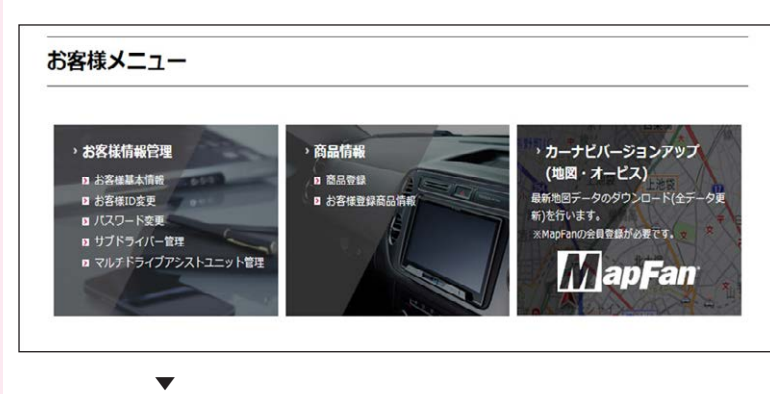

ダウンロード可能なバージョンアップデータとオービスライブが表示されます。

※ 商品登録を複数の商品で行っている場合は、[ 他の商品を選択 ] をクリックして機種を選択してください。

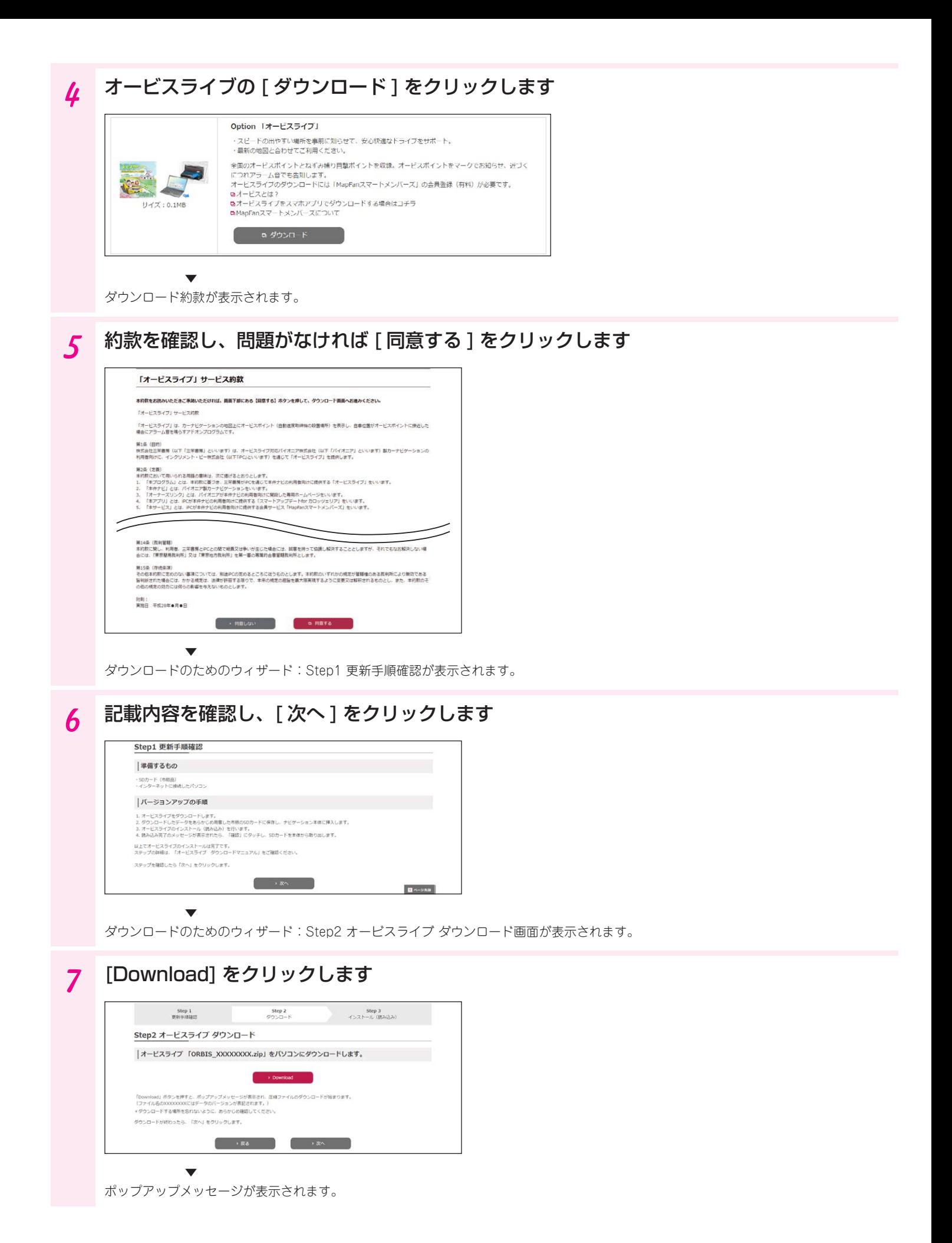

### <span id="page-4-0"></span>8 オービスライブをパソコンにダウンロードします

※ ファイル名は「ORBIS xxxxxxxx.zip」です。xxxxxxxx にはデータのバージョンが表記されます。

### 9 ダウンロードが終わったら、[ 次へ ] をクリックします

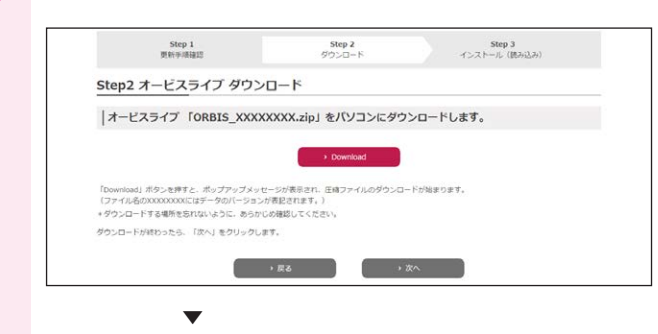

10 手順 8 でダウンロードしたオービスライブを右クリックして解凍を選択する、または解凍ソ フトを使って解凍します

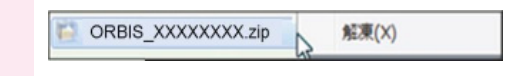

11 手順 10 で解凍したオービスライブ(「ORBIS」フォルダー)を、あらかじめ用意した市販 の SD カードに保存します

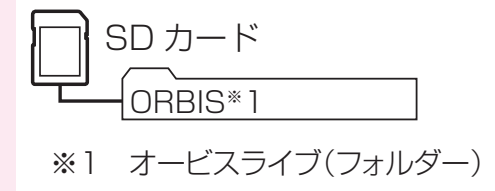

これでパソコンでの操作は終了です。次はナビゲーション本体の操作になります。

## **Step 3 ナビゲーションにオービスデータを読み込みましょう**

<mark>1</mark> ナビゲーション本体に SD メモリーカードを挿入し、[はい] をタッチすると、読み込みを開 始します

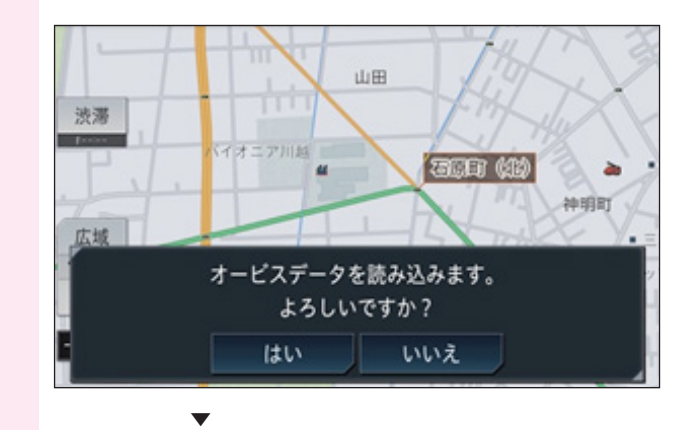

#### 2 [確認] をタッチします

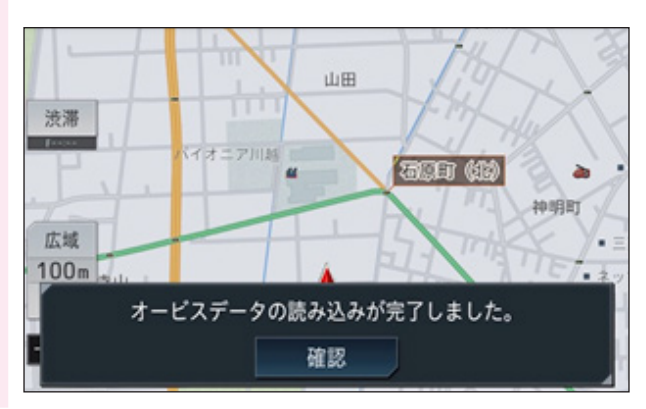

#### 3 インストール完了後、ライブインフォ通知が表示されます (ライブインフォ情報にもメッセージが登録されます)

以上でオービスライブのインストールは完了です。 オービスデータを読み込みましたら、自動で地図上にマークが表示されます。

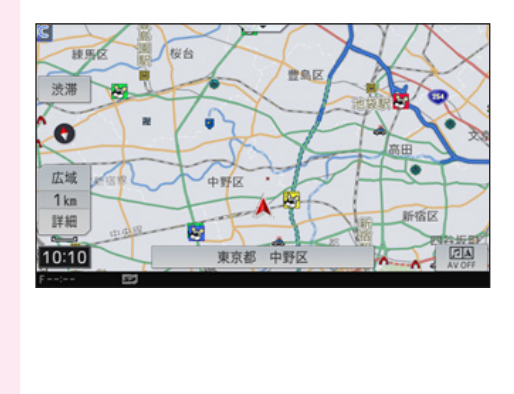

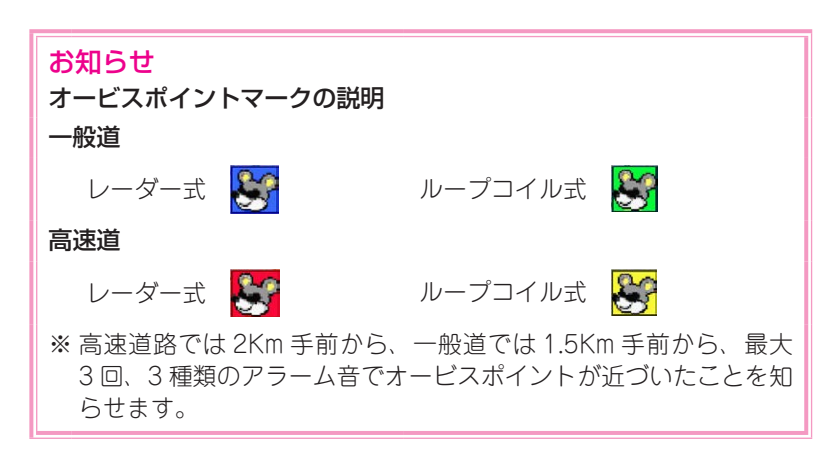

#### データダウンロードおよび SD メモリーカードへの転送時の注意事項

- データのダウンロードにはインターネットにブロードバンド接続できるパソコンが必要です。
- SD メモリーカード内のユーザーデータはバックアップをお取りいただくことをお勧めします。
- データのダウンロード中は、自動的にパソコンの電源が切れたりスクリーンセーバーが起動したりしないような設定にしてください。
- SD メモリーカードへの転送中は、他のアプリケーションから SD メモリーカードへの操作を行わないでください。予期せぬ誤 動作の原因となる場合があります。
- インターネットの通信回線速度が一定以下の場合は、お時間を変えてお試しいただくか、回線環境の改善をお願いいたします。

# <span id="page-6-0"></span>**お問い合わせ**

<各窓口へのお問い合わせ時のご注意>

「0120」で始まる電話番号は、携帯電話・PHS・一部のIP電話などからは、ご使用になれません。

ナビダイヤルは、携帯電話・PHSなどからご利用可能ですが、通話料がかかります。また一部のIP電話などからはご使用になれません。

正確なご相談対応のために折り返しお電話をさせていただくことがございますので発信者番号の通知にご協力いただきますようお願いいたします。

#### MapFanスマートメンバーズおよびオービスライブに関するお問い合わせは下記にお願いします。

#### MapFanスマートメンバーズサポートセンター

■メール https://sp.mapfan.com/mfpi/help

- ・ ご質問は、なるべく具体的にお願いいたします。
	- ・ お問い合わせに関しましては、できるだけ迅速に対応させていただいておりますが、お問い合わせが 多い場合や、お問い合わせ内容によりましては、ご返答するまでに数日かかる場合がございます。何卒 ご了承ください。
- ・ お問い合わせ頂く際、パソコンメールの「受信可否設定」をしている場合などは、 [support-mfsm@mapfan.com]からのメールを受け取れるように設定してください。

#### ■電話 **0120-721-731** (フリーダイヤル)

(お問合せ時間 月~金 9:30~18:00、土 10:00~12:00/13:00~17:00 日曜・祝祭日、弊社休業日を除く) ・ ご質問は、なるべく具体的にお願い致します。

 ・ まことにご迷惑をおかけいたしますが、上記営業時間内にお問合せくださいますようお願い申し上げ ます。当社からのご連絡やお客様からのご依頼内容を正しく理解する為に、お電話の内容を録音させ ていただきます。

#### カーナビゲーションに関するお問い合わせは下記にお願いします。

#### カスタマーサポートセンター

受付時間 月曜~金曜 9:30~18:00、土曜 9:30 ~12:00、 13:00 ~17:00 (日曜・祝日・弊社休業日は除く)

■電話 《カーオーディオ/カーナビゲーション商品》 【固定電話から】 **0120-944-111**(無料) 【携帯電話 ・ PHSから】**0570-037-600**(ナビダイヤル ・ 有料) 上記の電話番号がご利用いただけない場合 **050-3820-7540**(有料) ■ファックス **0570-037-602**(ナビダイヤル・有料) ■インターネットホームページ http://pioneer.jp/support/ ※商品についてよくあるお問い合わせ・お客様登録など

#### 新規オービスの設置情報に関するお問い合わせは下記にお願いします。

#### 株式会社三栄書房OPTION/SSR委員会

#### : **orbis@san-eishobo.co.jp**

記載内容は、予告なく変更させていただくことがありますので予めご了承ください。

パイオニア株式会社 〒113-0021 東京都文京区本駒込2-28-8 文京グリーンコート © パイオニア株式会社 2018